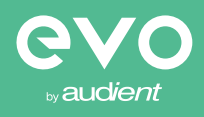

evo 4 [2in/2out Audio Interface](http://evo.audio/evo4)

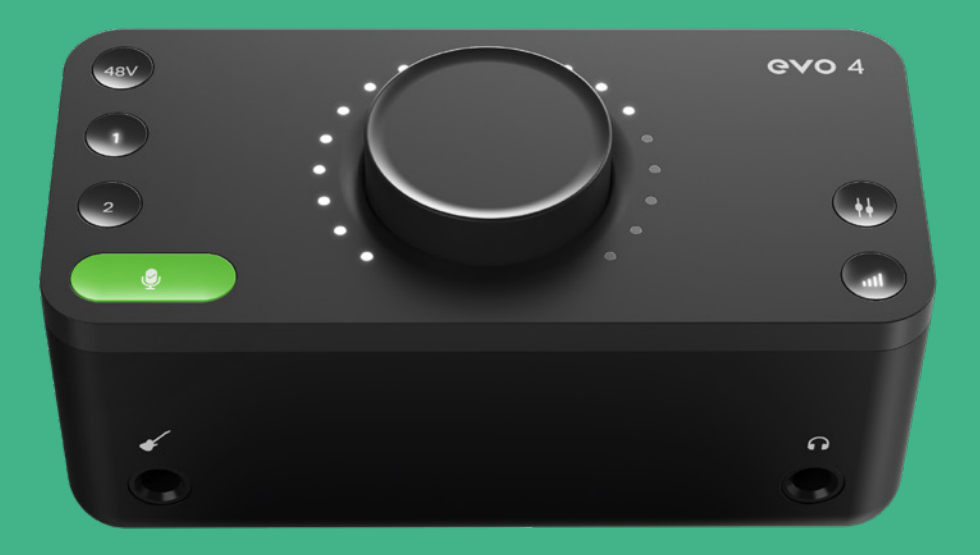

User Manual 5.0

Welcome to your new EVO 4 audio interface. EVO 4 has been designed to remove the technical barriers creatives face when exploring the often intimidating world of audio and make recording simple for everyone.

EVO 4 includes two High-Performance EVO Preamps with innovative Smartgain technology, a JFET Instrument Input, pristine converters and a powerful headphone amplifier.

We hope you enjoy using EVO 4 and it helps you in your creative endeavours, whatever they may be!

**Work smarter not harder.**

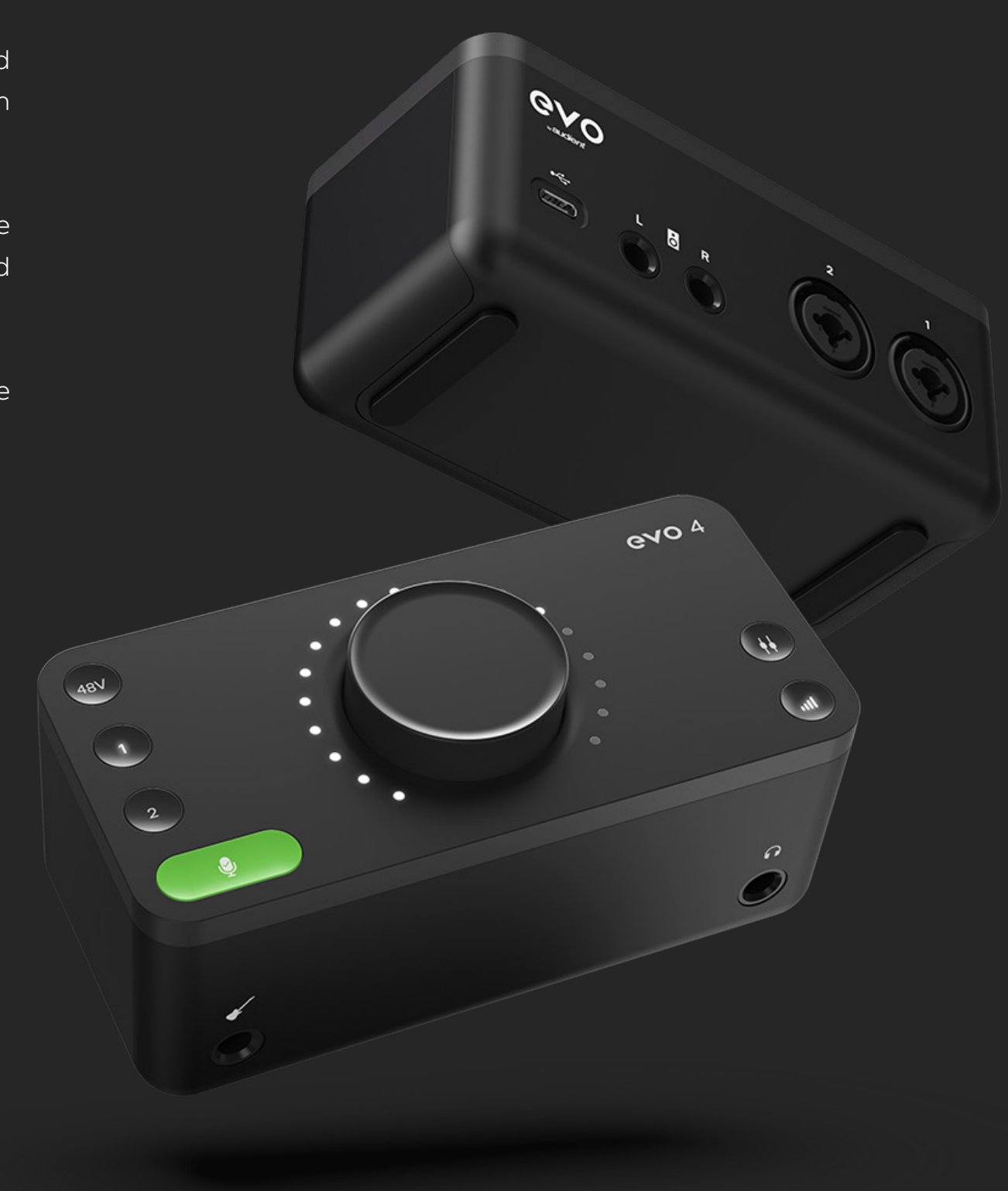

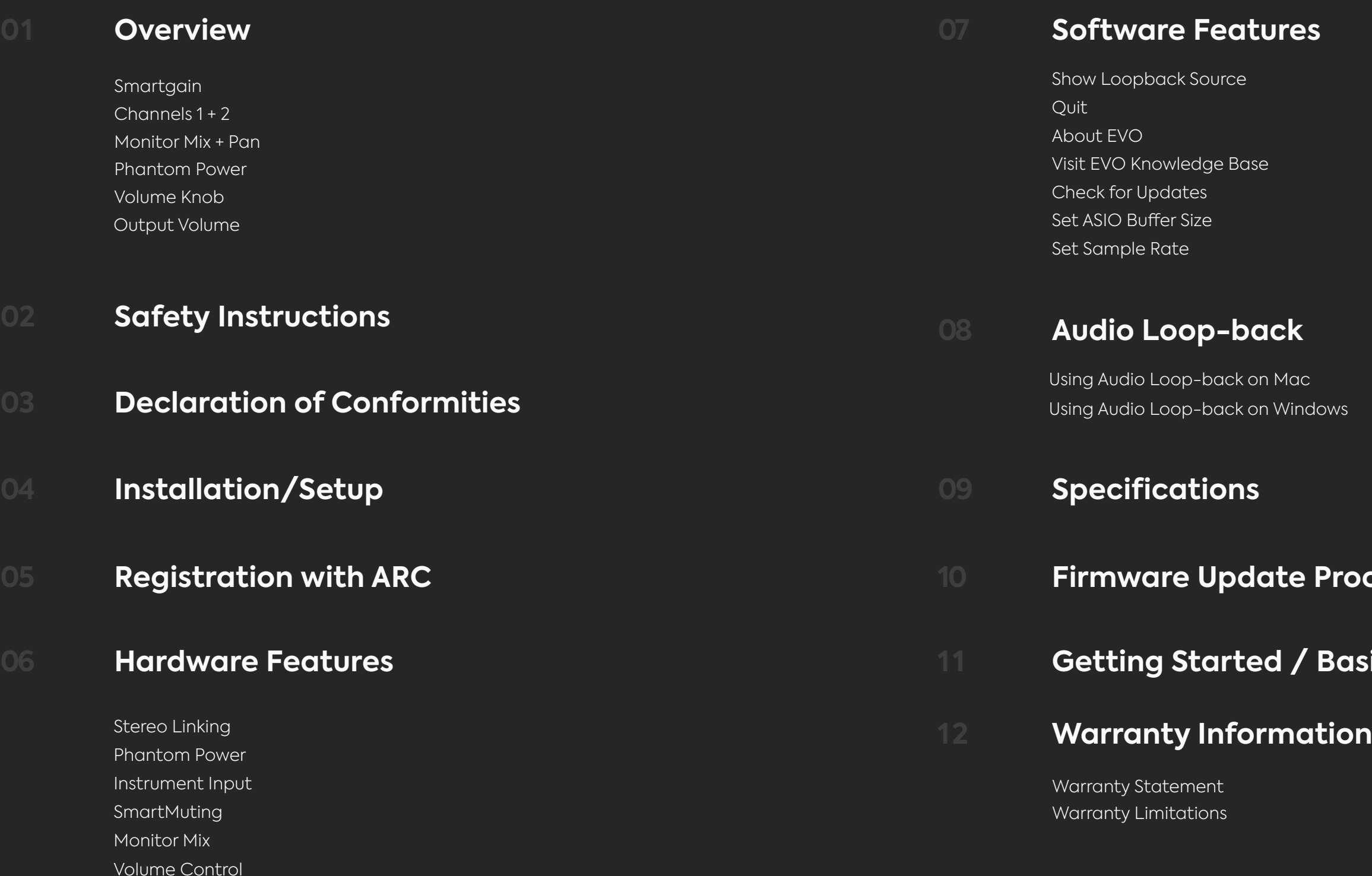

Muting

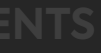

# 8 **asic Setup**

## **10 Figure**

# **OVERVIEW**

### 5 4  $\vdots$   $\vdots$   $\cdots$   $\cdots$   $\cdots$   $\vdots$  48V evo 4 3 n 2 ............. о  $(+)$  .......... о  $\begin{array}{|c|c|} \hline 2 \\ \hline \end{array}$  $\sum_{i=1}^{n}$ . . . . . . . . . . .  $\left( 1 \right)$ 6

## **05 Volume Knob**

Control your speakers, headphones and channels all from one knob.

## **01 Smartgain**

Just start playing or singing and Smartgain mode will automatically set the level of your microphones perfectly.

## **03 Monitor Mix + Monitor Pan**

Blend between your outputs and inputs - ideal for minimising latency when recording. Use Monitor Pan to pan your inputs left or right to create the ideal headphone balance.

Give your microphones the power they need to perform to their best - all over bus power.

## **04 True Phantom Power Over USB**

Set the levels of your headphones or speakers.

## **06 Output Volume Button**

## **02 Channels 1 + 2**

Control the level of inputs, link to Smartgain or hold each button to mute.

# **IMPORTANT SAFETY INFORMATION**

Please read all of these instructions and save them for later reference before connecting the USB cable and powering up EVO 4.

EVO 4 itself does not operate with any high voltage mains supply inside the unit but appropriate safety measures should still be adhered to prevent electrical shock and fire hazards.

In the event of a unit failure, do not attempt to open the EVO 4 yourself. Please contact Audient support so that a suitable method of repair or replacement can be recommended.

### [support.audient.com](http://support.audient.com)

Consult a qualified technician if you suspect difficulties.

Do not attempt to tamper with the unit whilst connected or disconnected - HAZARDOUS TO HEALTH

> **To reduce risk of fire or electric shock, do not expose this apparatus to rain or moisture No user serviceable parts inside Please refer servicing to qualified service personnel**

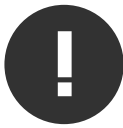

## **WARNING**

**01 Read these instructions 02 Keep these instructions 03** Heed all warnings **04 Follow all instructions 05 Do not use this equipment near water 06** Clean only with a dry cloth **07** Do not install near any heat sources such as radiators, heat registers, stoves, or other equipment (including amplifiers) that produce heat **08** Protect cables from being walked on or pinched particularly at convenience receptacles, and the point where they exit from the equipment **09** Only use attachments/accessories specified by the manufacturer **10** Switch off your computer and unplug this equipment during lightning storms or when unused for long periods of time **11 Refer all servicing to qualified service personnel. Servicing is** required when the equipment has been damaged in any way, liquid has been spilled or objects have fallen into the equipment, the equipment has been exposed to rain or moisture, does not operate normally or has been dropped

# **DECLARATION OF CONFORMITIES**

O3 Connect the equipment into an outlet on a different circuit from that to which the receiver is connected. to which the receiver is connected

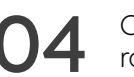

Consult the dealer or an experienced radio/TV technician for help

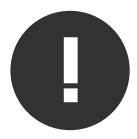

Under an environment with electrostatic discharge, the device may cease to output sound (EUT could not operate properly). This requires the user reset the device by

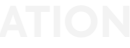

This apparatus has been tested and found to comply with the limits of a class-A digital device, pursuant to Part 15B of the FCC Rules. These limits are designed to provide reasonable protection against harmful interference in a residential installation.

This equipment generates, uses and can radiate radio frequency energy and if not installed and used in accordance with the instructions, may cause harmful interference to radio communications.

If this equipment does cause harmful interference to radio or television reception, which can be determined by turning the equipment off and on, the user is encouraged to try to correct the interference by one or more of the following measures:

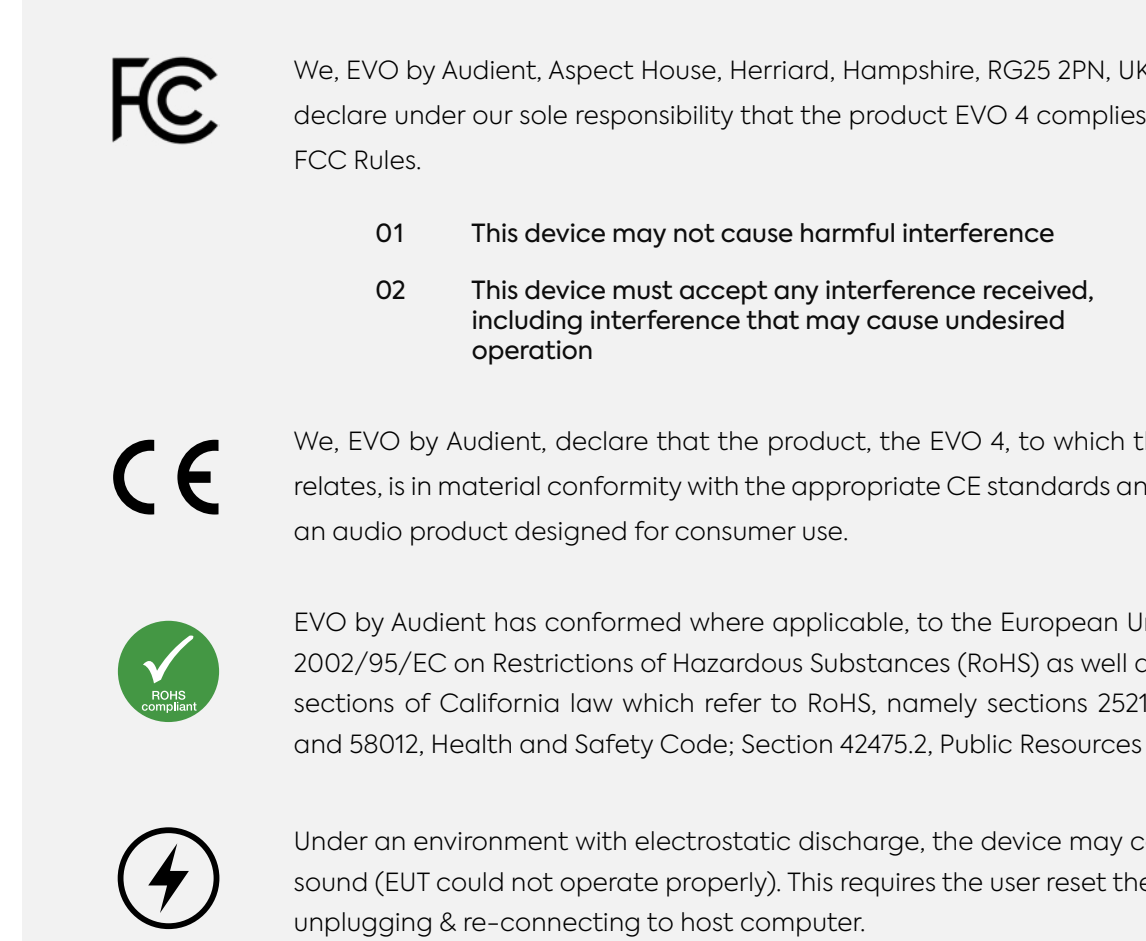

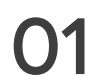

Re-orient or relocate the receiving<br>antenna

Increase the separation between the equipment and receiver

EVO by Audient has conformed where applicable, to the European Union's Directive 2002/95/EC on Restrictions of Hazardous Substances (RoHS) as well as the following sections of California law which refer to RoHS, namely sections 25214.10, 25214.10.2,

We, EVO by Audient, declare that the product, the EVO 4, to which this declaration relates, is in material conformity with the appropriate CE standards and directives for

including interference that may cause undesired

We, EVO by Audient, Aspect House, Herriard, Hampshire, RG25 2PN, UK, 01256 381944, declare under our sole responsibility that the product EVO 4 complies with Part 15 of

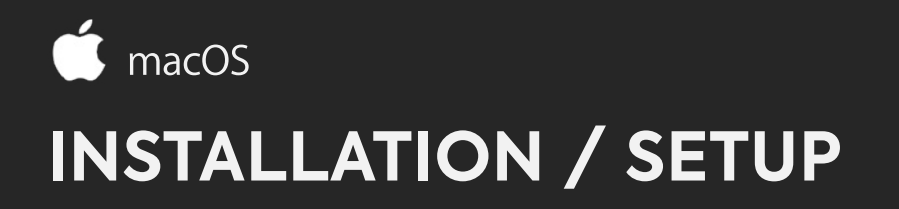

On macOS, EVO 4 will work straight away without needing to install any drivers. However, we do recommend installing the EVO application which gives you control over Audio Loop-back and lets you update your firmware.

Head to the [EVO 4 downloads page](https://evo.audio/products/audio-interfaces/evo4/downloads/) to download the latest version of the application. Once downloaded, simply open the .dmg file and then drag and drop the EVO application into your applications folder.

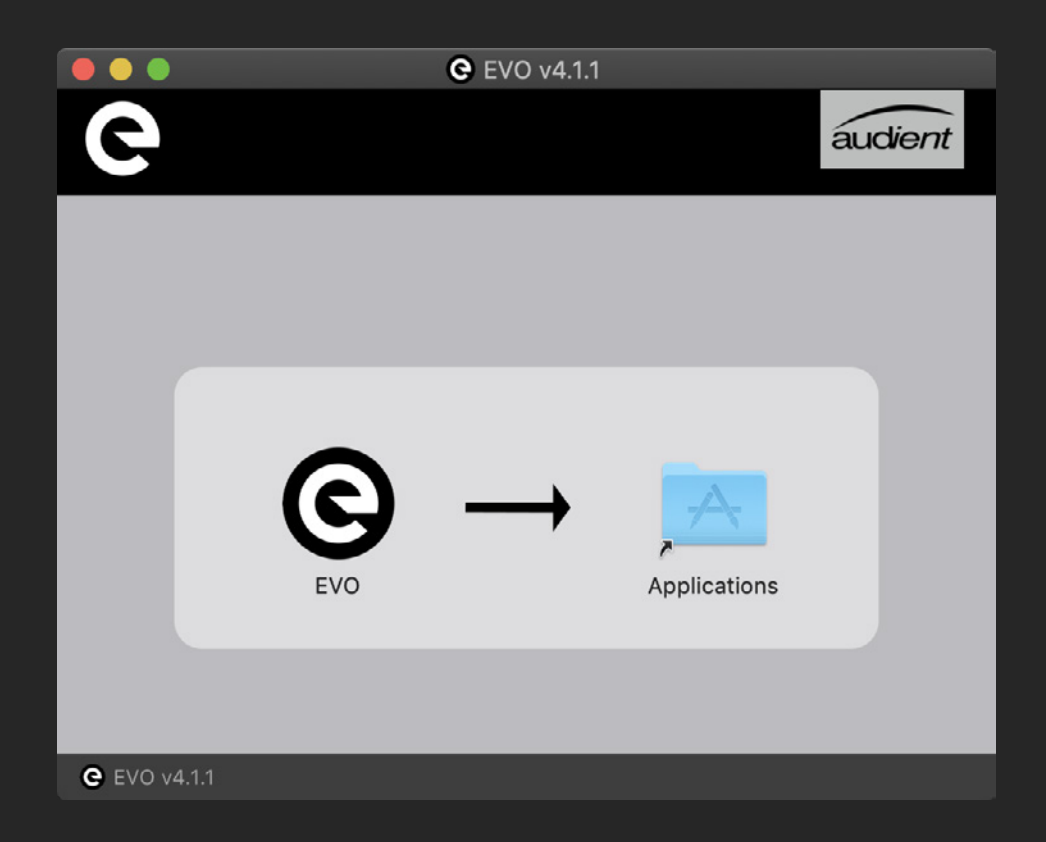

Carefully unpack your EVO 4 and connect it to a USB port on your Mac. If your computer doesn't have rectangular USB-A ports then you may need to use an adaptor, dongle or third party cable.

You can then set EVO 4 as your main outputs by going to System Preferences > Sound and then selecting the EVO 4 as your device for Input and Output

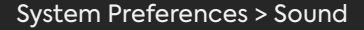

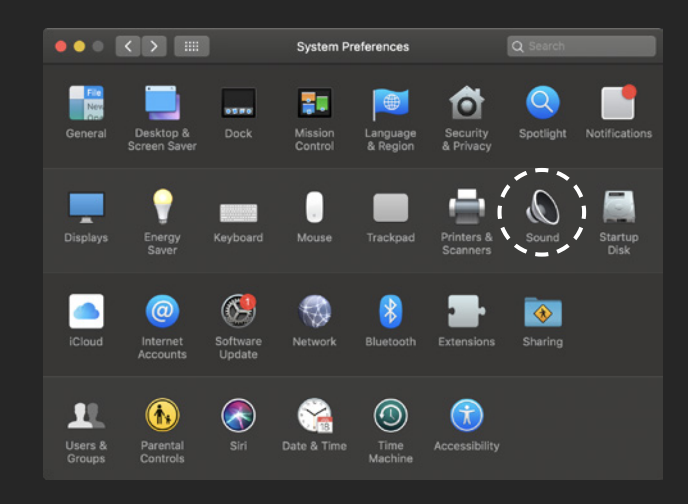

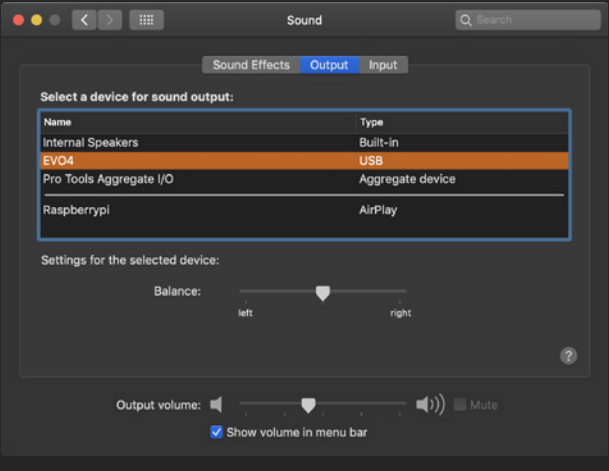

System Preferences > Sound System Preferences > Sound Select EVO 4 as input / output

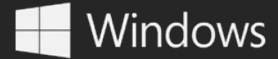

# **INSTALLATION / SETUP**

EVO 4 will require drivers on Windows so that the computer and EVO 4 will work together. You can download these from the **downloads** page on the EVO 4 page.

Once downloaded, run the .exe file to start the installation process.

Follow the instructions on screen to complete the installer. This process may take a little while so please be patient.

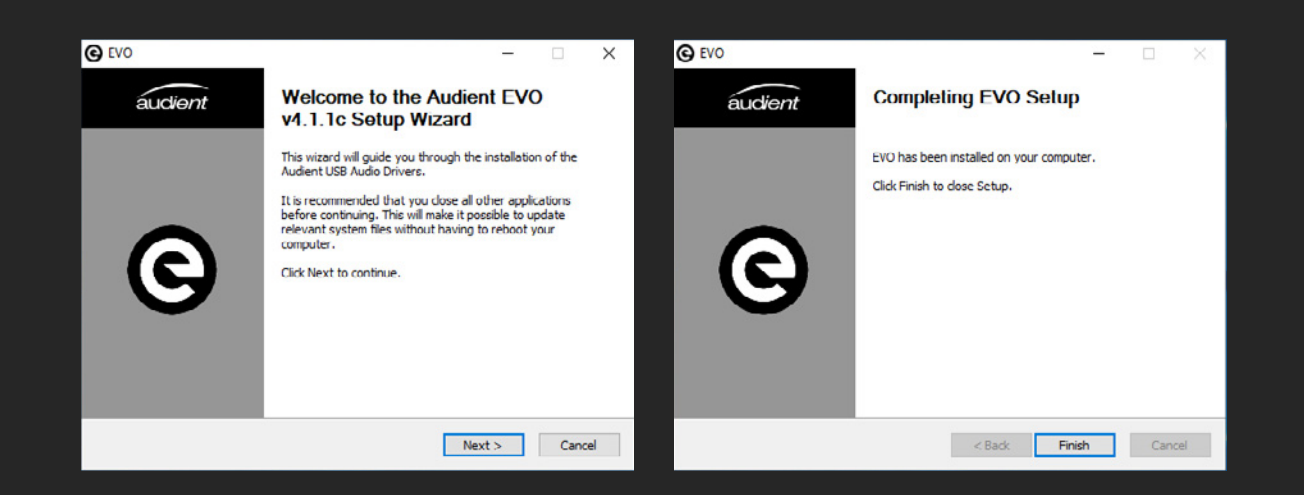

### **INSTALLATION / SETUP WINDOWS**

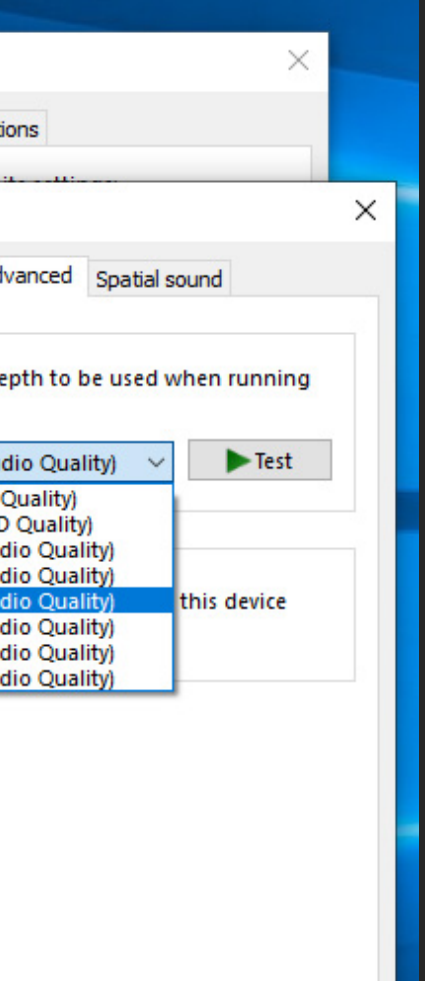

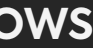

Once complete, click finish. Now carefully unpack your EVO 4 and connect it to the computer using the included USB cable.

To set the EVO 4 as your default sound device, go to Control Panel > Hardware and Sound > Sound. Now select the Playback tab.

In the list of devices, find EVO 4 Main Output 1+2, click on it and select Set Default Device.

For more advanced settings such as changing your sample rate or buffer size, please read the Software features section, found later in this manual.

### Control Panel > Hardware and Sound > Sound

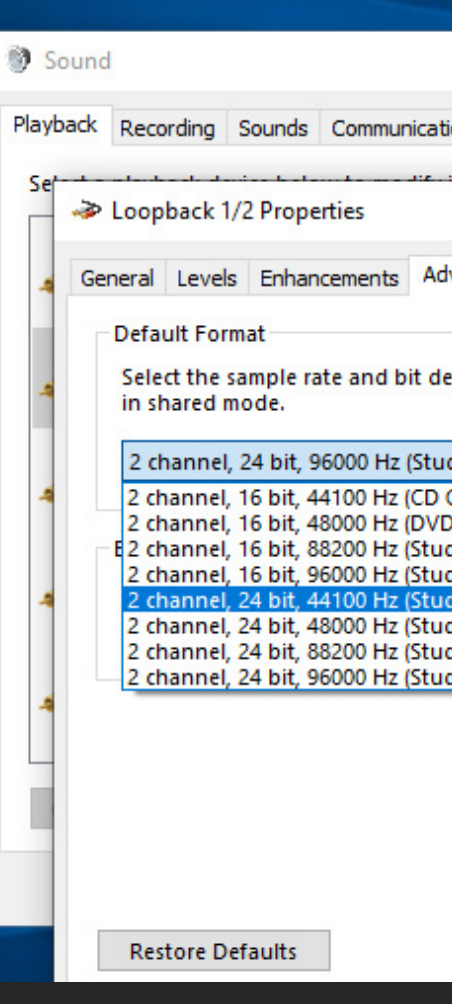

# **INSTALLATION / SETUP**

EVO 4 will also work on iOS and iPadOS devices allowing you to record and create while on the go. The Setup will differ slightly depending on what iOS device you are using.

### **INSTALLATION / SETUP IOS**

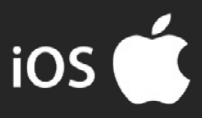

The Active USB hub is required as the lightning port cannot provide enough bus power for the EVO 4 to work correctly and the hub will provide the correct power via the USB cable.

First connect the Camera connection kit to the iPad. Now plug the USB hub into the USB port on the camera connection kit.

Plug the USB hub into a mains power socket and finally connect EVO 4 to one of the ports on the USB hub.

To use EVO 4 with an iPad Pro, simply connect it using a USB-C to USB-C cable (not included). The USB-C port on iPad Pro will provide full USB bus power for the EVO 4 meaning you do not need any external power source.

 $\blacksquare$ 

1 | Q

Once connected, the iPad will automatically use EVO 4 as the sound device.

### **iPAD PRO (WITH USB-C PORT)**

Once connected, the iOS device will automatically use EVO 4 as the sound device. For details on how to setup EVO 4 in recording applications such Cubasis or Auria Pro, please refer to the developers documentation.

For details on how to setup EVO 4 in recording applications such Cubasis or Auria Pro, please refer to the developers documentation.

### **iPAD, iPAD AIR, iPHONE (WITH LIGHTNING PORT)**

In order to connect EVO 4 to a iOS device with a lightning port you will need the following:

- 01 Apple Camera Connection Kit
- 02 An Active USB Hub

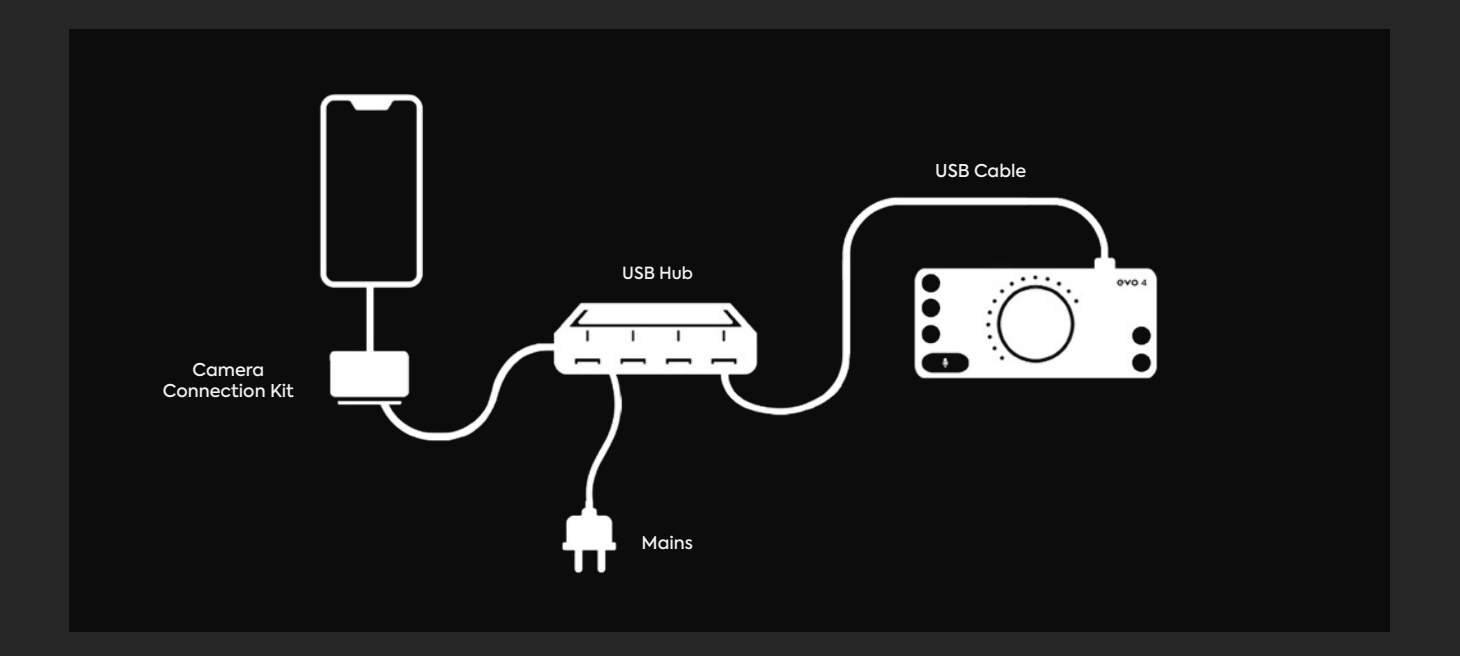

# **REGISTRATION WITH AUDIENT ARC**

Compatible with all major audio software, EVO 4 comes bundled with a collection of professional software and services, giving you everything you need to start recording.

Go to **[audient.com/ARC](http://arc.audient.com)** and select register your product, then enter your details to create an account.

You will then receive a verification email to your inbox - double check your spam and junk folders if you cannot see this. Once you've verified your account, register your EVO 4 by entering the serial number and the unique 4 digit PIN found on the underside of EVO 4.

Once you have registered the product, you can now select from a wide array of offers and promotions, giving you easy access to powerful creative tools straight away.

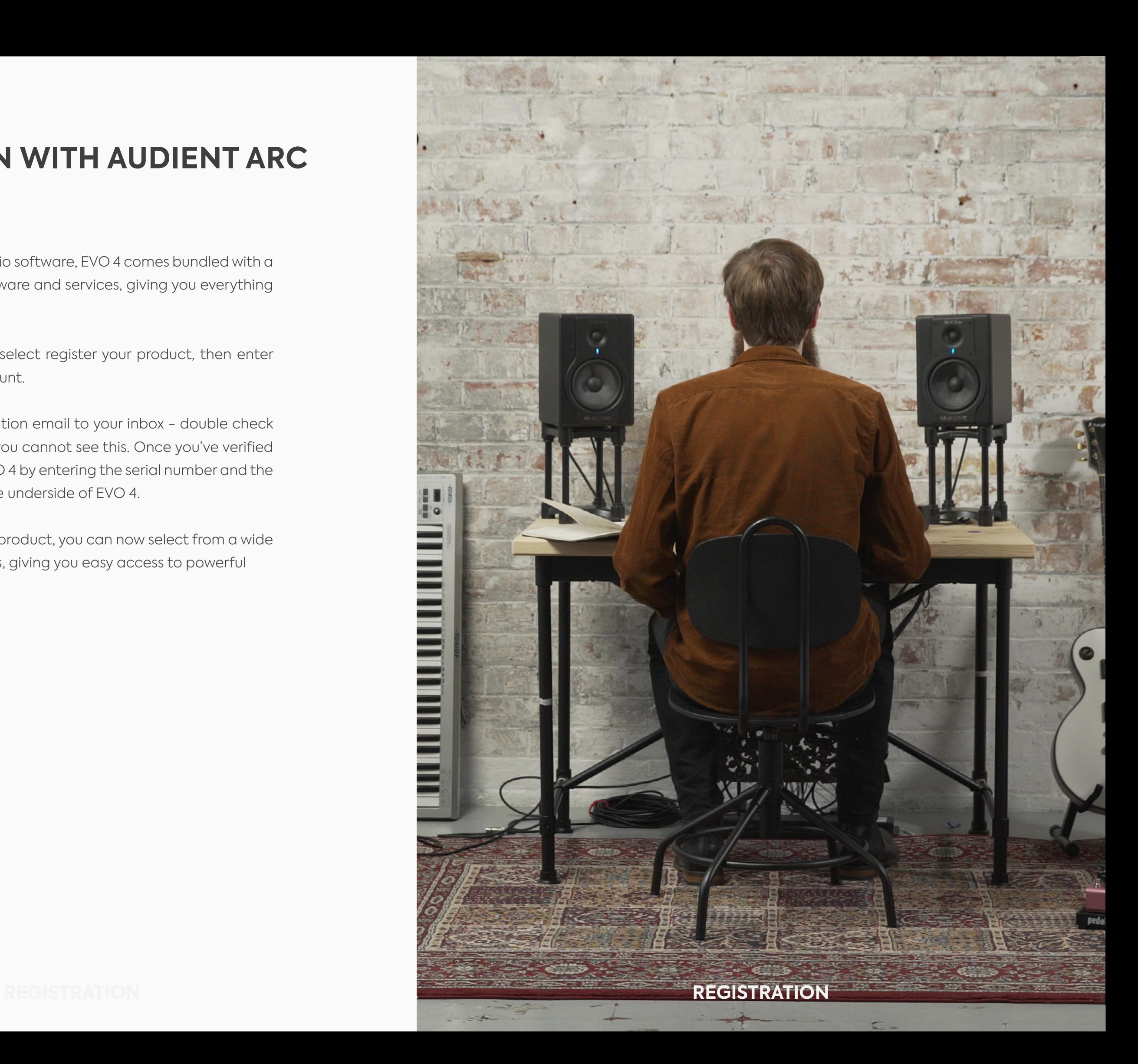

# **HARDWARE FEATURES**

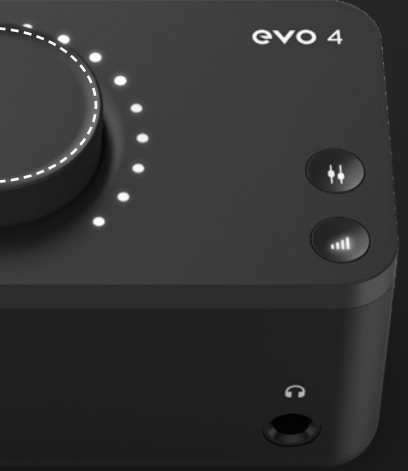

EVO 4 includes two high-quality Mic Pre-amps, available through the two Combi connections found on the rear of EVO 4.

To connect a microphone, use an XLR cable which has three pins.

## **Mic Pre's and Line Level Inputs**

To connect a line-level device, use a ¼" TRS jack which will connect to the centre of the Combi connector. The Line input automatically reduces your signal level slightly to minimise the chance of overloading the input and causing distortion. The line inputs are ideal for connecting up devices like keyboards and drum machines.

EVO 4 can lower the signal level by 8 decibels and boost it by up to 50 decibels allowing you to get the perfect recording level, this is known as the Gain.

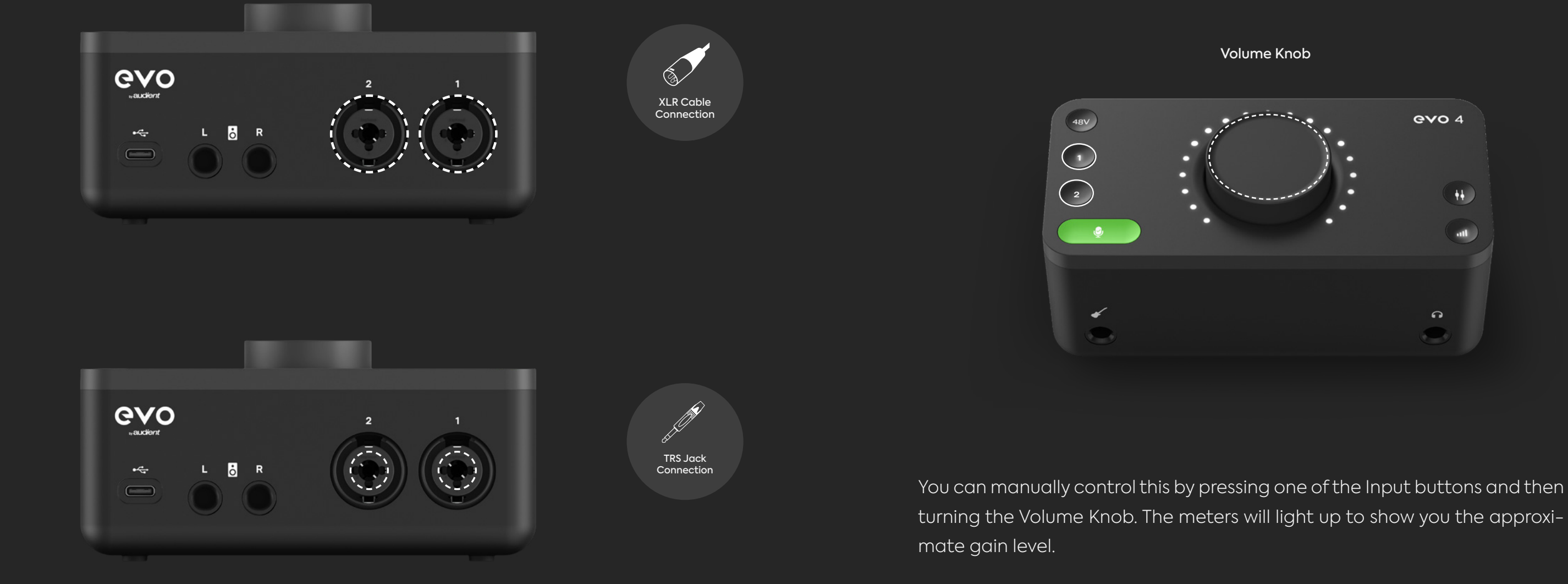

The EVO 4 Smartgain feature can help you take the guesswork out of setting your gain levels and give you perfect levels quickly and easily.

For a guide on setting up Smartgain, see the page opposite.

Once Smartgain has set the gain level, you can make small adjustments by pressing one of the input buttons and then turning the volume controls.

# **Smartgain**

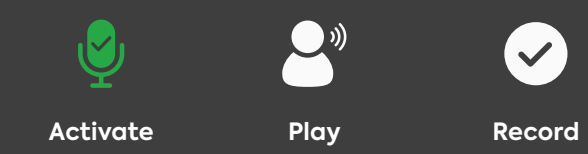

EVO 4's most exciting and game changing feature is 'Smartgain'. Start playing or singing and Smartgain mode will automatically set the level of your microphones.

**Setup**

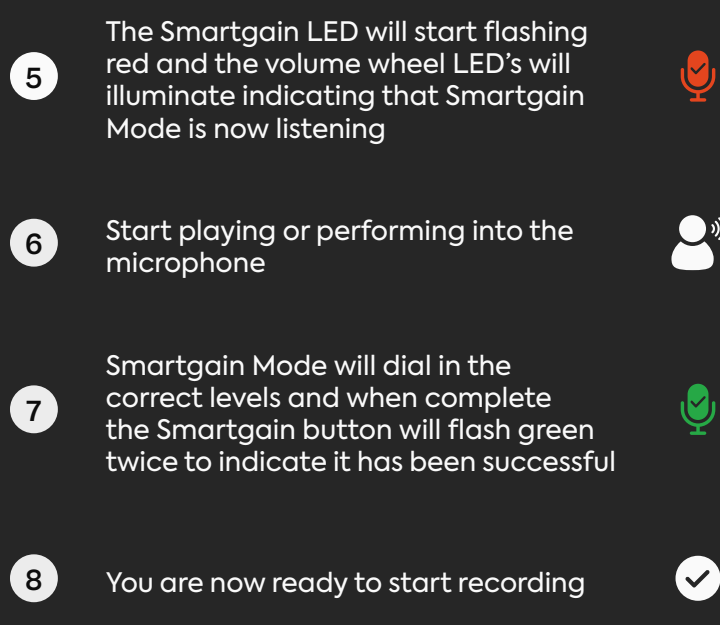

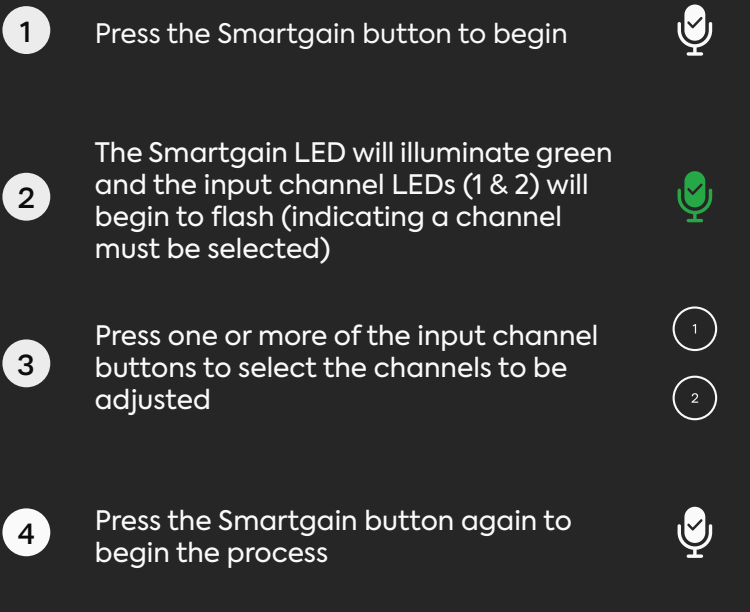

# **HARDWARE FEATURES**

## **Mic Pre's and Line Level Inputs**

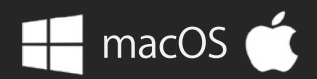

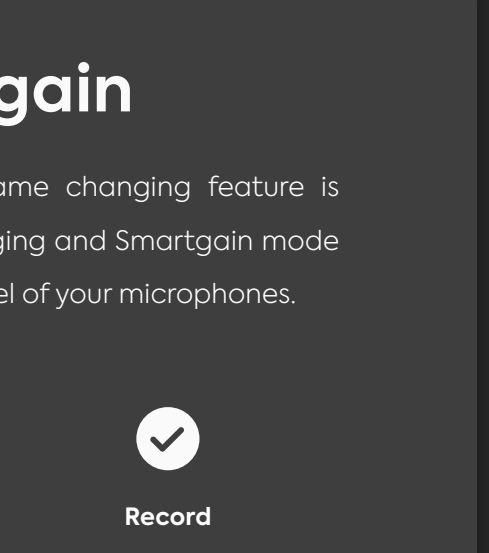

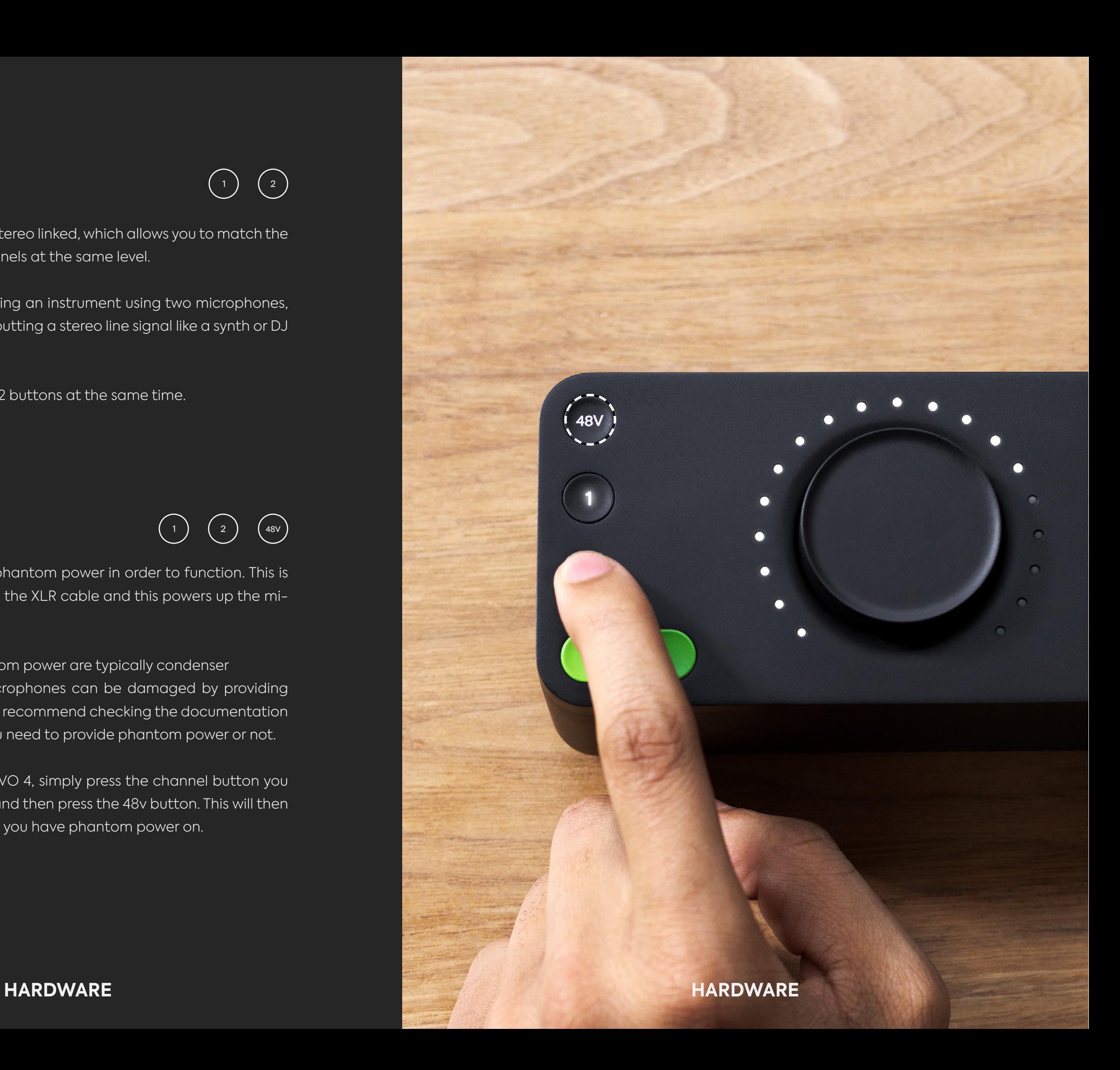

Some microphones will require phantom power in order to function. This is 48 volts of power that is sent via the XLR cable and this powers up the microphone and allows it to work.

Microphones that require phantom power are typically condenser microphones. In rare cases, microphones can be damaged by providing phantom power to them so we'd recommend checking the documentation for your microphone to see if you need to provide phantom power or not.

To enable phantom power on EVO 4, simply press the channel button you wish to use phantom power on and then press the 48v button. This will then remain lit red to remind you that you have phantom power on.

The two inputs of EVO 4 can be stereo linked, which allows you to match the gain for both left and right channels at the same level.

This would be used when recording an instrument using two microphones, such as a piano or guitar, or if inputting a stereo line signal like a synth or DJ decks.

To do this, press down the 1 and 2 buttons at the same time.

## **Phantom Power** (1) (2) (48V)

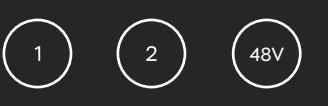

## **Stereo Linking**

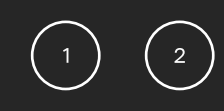

EVO 4 includes a dedicated instrument to directly connect instruments such as guitars and basses. The Instrument input is sometimes also known as a DI (Direct Injection) and provides a high input impedance, which gives you the best tone from your instruments.

The DI port is found on the front of EVO 4 and accepts an unbalanced TS 1/4" jack, just like the ones you'd plug into a guitar amp.

## **Instrument Input**

When a guitar jack is plugged into the Instrument input, the signal is sent to Input channel 1 and overrides what is currently connected to the Mic/ Line input for channel 1.

You would then simply set your gain as you would with the Mic/Line inputs, either using Smartgain or the Volume Knob.

### **HARDWARE HARDWARE**

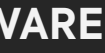

EVO 4 gives you a pair of high-quality outputs to connect up your monitors or speakers. These outputs are at line level, perfect for sending audio to a pair of active monitors, although passive monitors can also be used if you have an amplifier for them.

The Monitor outputs are balanced and designed for use with TRS 1/4" jacks. However, unbalanced TS 1/4" jacks can be used to feed unbalanced monitors.

# TS 1/4" Jack  $\Omega$ DI Port

On the front of EVO 4, you'll find the headphone output. EVO 4 includes a powerful headphone amplifier allowing you to drive almost any headphone to a good level.

When a headphone jack is connected to this output, EVO 4 will automatically mute the Monitor Outputs for you to make life easier for you when moving between Speaker and Headphone monitoring.

## **Headphone Output**

## **Monitor Outputs**

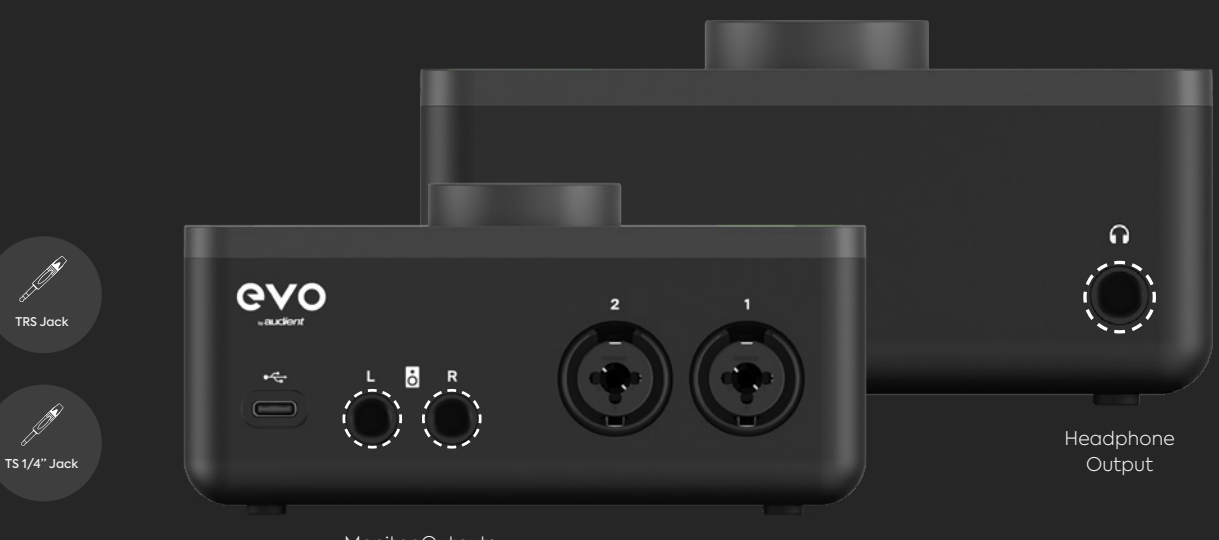

Monitor Outputs

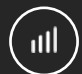

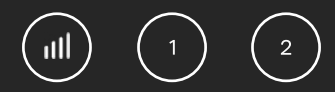

This is pretty simple, just tap the volume control button to adjust your output volume using the knob. The meter ring will illuminate to show you the relative volume level you are currently using.

The Volume control applies to both the monitor outputs and headphone outputs.

## **Volume Control**

EVO 4 allows you to Mute both the outputs and the two inputs. Simply press and hold either one of the channel buttons or the output volume button to quickly mute them.

The button will then flash to indicate it is muted. To unmute it, simply press and hold it again.

This is useful to quickly mute a microphone during a podcast or to mute the sound to your speakers to quickly take a phone call for example.

## **Muting**

EVO 4 gives you even more control of your monitoring with the Monitor Pan function.

## **Monitor Pan**

## **Monitor Mix**

When recording, you'll want to listen to yourself so you can be sure everything is sounding good. Some recording software will playback the audio you are recording.

 $(\sharp)$ 

41

However, this is usually a little bit delayed from the original audio due to the computer having to spend time processing the audio. This is known as latency and can make playing in time difficult.

When you are listening to the inputs on EVO 4 using the Monitor Mix function, you'll be hearing the Inputs directly which means there's almost no delay!

Monitor Mix allows you to control what you're listening to on the outputs of EVO 4. You can choose between listening to your Inputs, the Playback from your computer, or a blend of both. To set this, press the Monitor mix button and then turn the knob. An LED on the meter ring will illuminate to show your current Monitor Mix setting.

Turn the dial clockwise to hear more of your computer playback or anticlockwise to hear more of your inputs.

This can be used to provide separation between two different instruments for better monitoring. But this feature is incredibly useful when recording a stereo source (such as two microphones on a piano, or a stereo synth) as it allows you to accurately monitor the signal in full stereo as you'd hear it in real life, allowing you to make better mic placement choices.

Press and hold the Monitor Mix button to enter Monitor Pan mode, now turn the Knob to pan your inputs from the centre to the left and right channels.

Connecting a set of headphones to the headphone port will automatically mute your monitors, making switching between loudspeaker monitoring and headphone monitoring quick and seamless.

## **SmartMuting**

# **SOFTWARE FEATURES**

EVO 4 includes a small application allowing you to make quick simple changes from your computer. The EVO application is available for both macOS and Windows.

The EVO application will run in the menu bar on Mac and in the system tray of Windows.

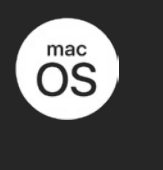

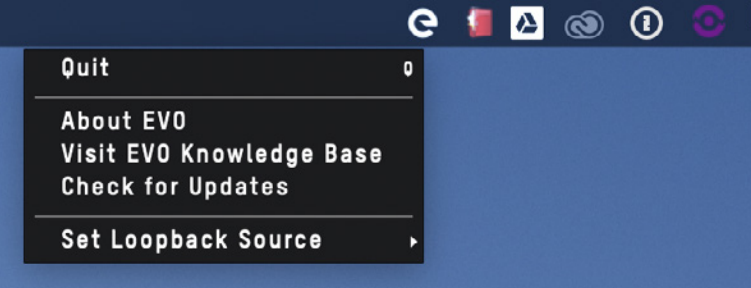

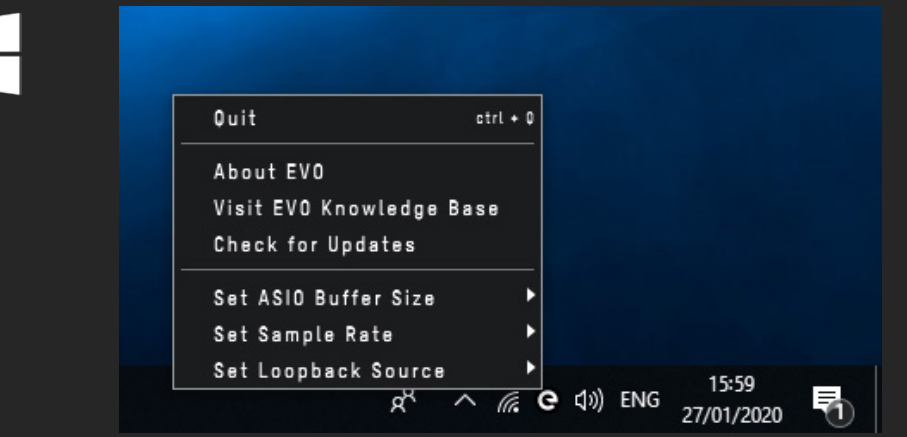

## **Set Audio Loop-back Source**

This allows you to choose the source of your Audio Loop-back, either from the Main Monitor Output or the dedicated Audio Loop-back send channels. Main Monitor Outputs simply allows you to record what you are listening to through main outputs. Audio Loop-back send allows you to loopback a different signal to the one you are listening to, uses of this feature are covered later in the manual.

## **Quit**

This fully quits the application and stops it from running in the background.

## **About EVO**

This opens up a small dialogue box letting you know the version of the application running amongst other information.

## **Visit EVO Knowledge Base**

Links directly to our support site where you'll find setup guides, FAQ's and other tips to get the most out of EVO 4.

## **Check for Updates**

Occasionally we will release a firmware update for EVO 4 to help ensure compatibility with future computers or to add functionality. Clicking this will check if you're EVO 4 is up to date and if there are any updates available, you'll be prompted to install them. The full firmware update procedure is covered on page 40-41.

## **Set ASIO buffer size**

## **Set Sample Rate**

This allows you to adjust the buffer size used by the ASIO driver which in turn controls how hard your computer has to work to process the audio. \*Windows Only

This allows you to select between 44.1kHz, 48kHz, 88.2kHz and 96kHz as your sample rate. Ensure that this matches what you are using in your recording software if possible. \*Windows Only

### **Using Audio Loop-back Channels on Mac**

The first step of using Audio Loop-back is setting up your computer to output sound to the Audio Loop-back outputs of EVO 4. On some software, you can change this in the software itself in the settings. For details on how this is done, we'd recommend contacting the developer of your software or reading through its manual.

# $\bullet$  macOS **AUDIO LOOP-BACK**

Otherwise, for software that doesn't allow you to set the output channel, such as web browsers or video call services, you may need to adjust your output setting in the Mac Audio MIDI setup.

To open the Audio MIDI setup go to finder and click: Applications > Utilities > audiomidisetup.app

Then select EVO 4 from the list of devices and select Configure Speakers.

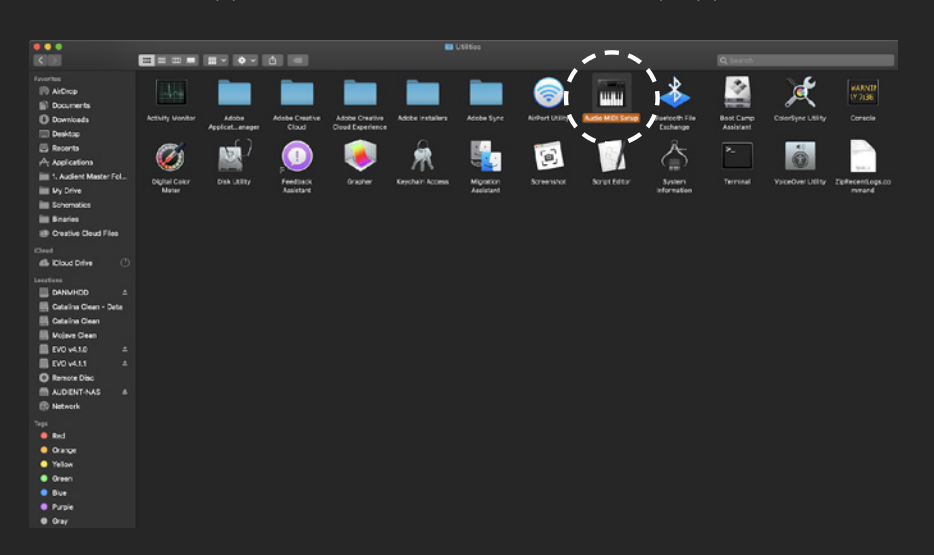

Applications > Utilities > audiomidisetup.app

## **EVO4** Clock So nal Clock Source: Default Pro Tools Aggregate I/O Format: 4 ch 24-bit Integer 44.1 kHz C Master  $\text{oback } 1$  (L) ck 2 (R) **@**

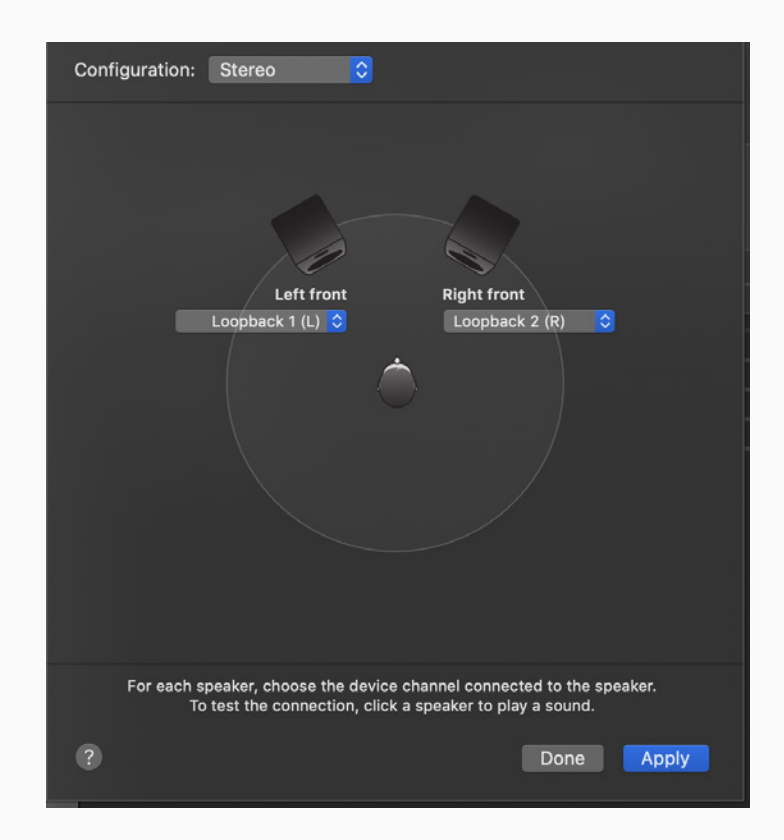

Configure Speakers

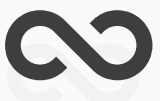

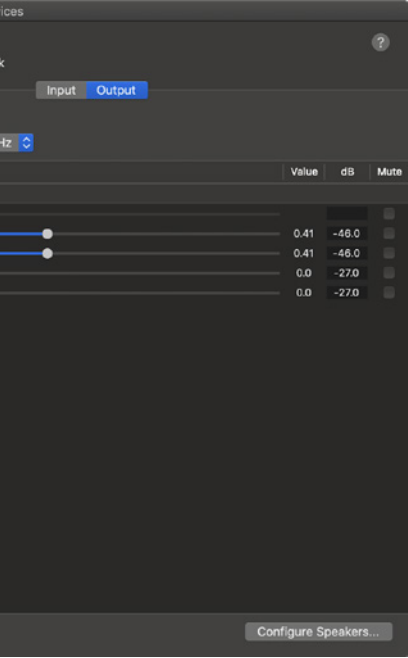

### **AUDIO LOOP-BACK AUDIO LOOP-BACK**

# **AUDIO LOOP-BACK**

Now simply set your left and right output to Audio Loop-back 1 (L) and Audio Loop-back 2 (R). Now any audio played back from your Mac will be sent through the Audio Loop-back Output Channel, ready to be recorded or streamed.

We need to tell EVO 4 to send the Audio Loop-back outputs to the Audio Loop-back Inputs. To do this, we go to the EVO app menu in the menu bar and click Set Audio Loop-back Source. Now select Audio Loopback Send as your Audio Loop-back source.

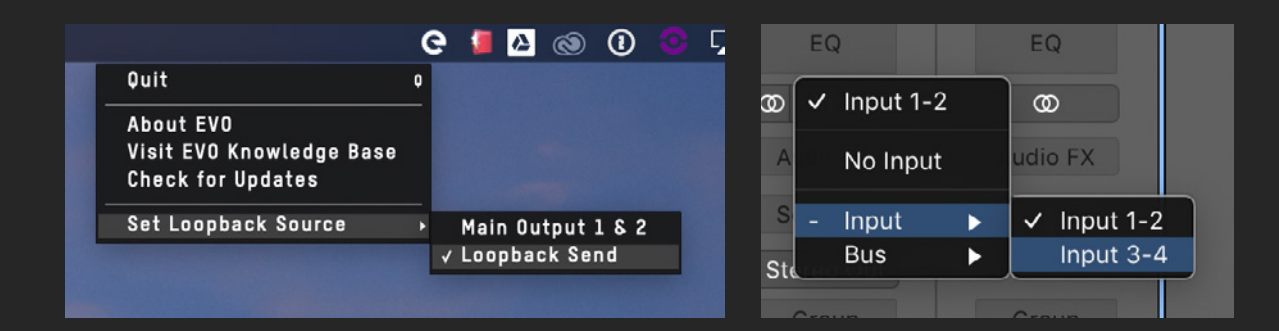

Now that the Audio Loop-back output is set up, you need to open the software you will be using to capture or stream the audio and set your audio input to the Audio Loop-back inputs.

Depending on your software, this may appear as Audio Loop-back 1+2 or just as Input 3+4. So you can hear yourself, make sure you setup your recording or streaming software to monitor the inputs.

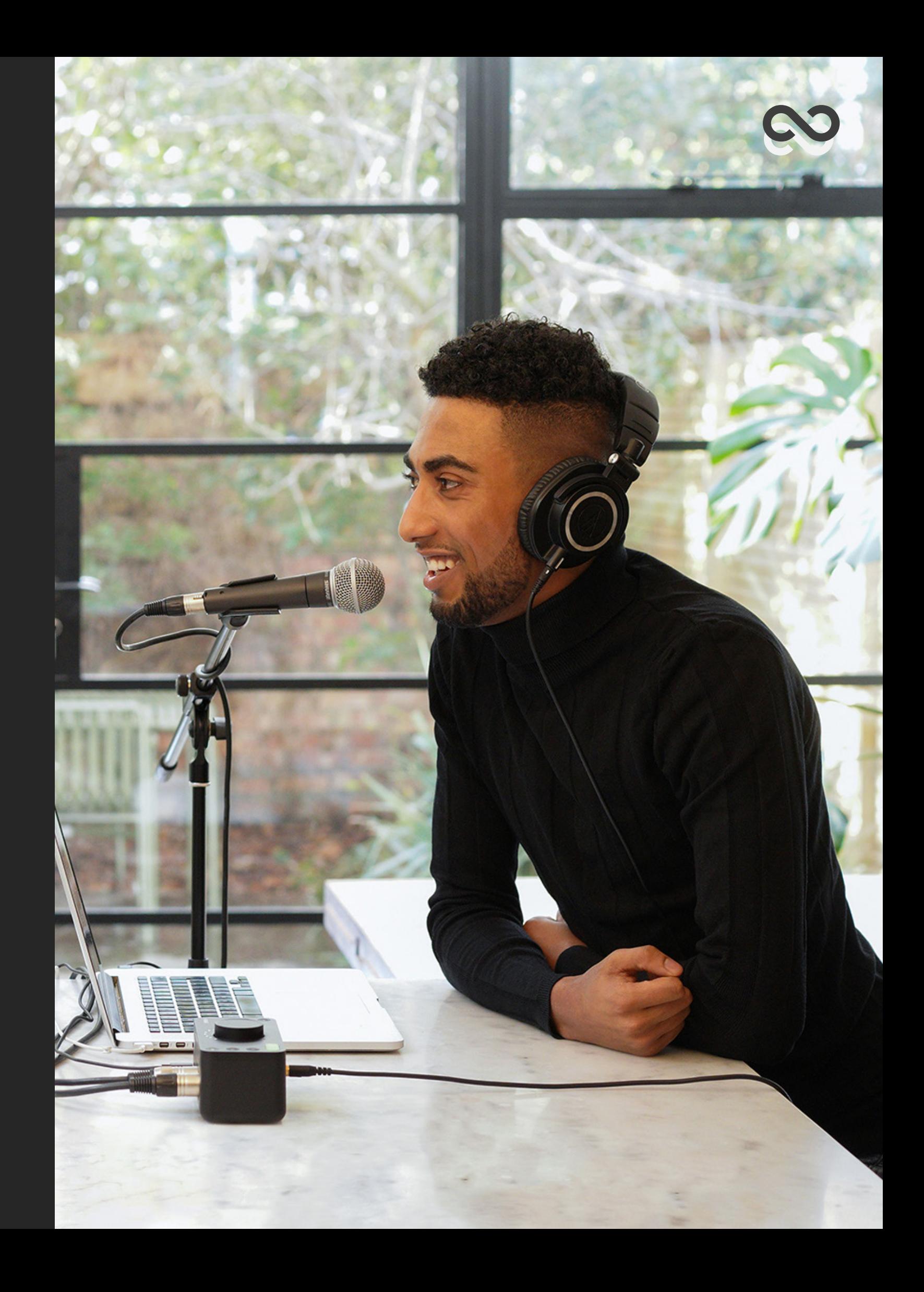

## **AUDIO LOOP-BACK**

### **Using Audio Loop-back Channels on Windows**

As with macOS, the first step of using Audio Loop-back is setting up your computer to output sound to the Audio Loop-back outputs of EVO 4. On some software, you can change this in the software itself in the settings. For details on how this is done, we'd recommend contacting the developer of your software or reading through it's manual.

Otherwise, for software that doesn't allow you to set the output channel, such as web browsers or video call services, you will need to adjust your output setting in the Windows Sound Settings.

This can be adjusted by going to Control Panel > Hardware and Sound > Sound. Now select the Playback tab.

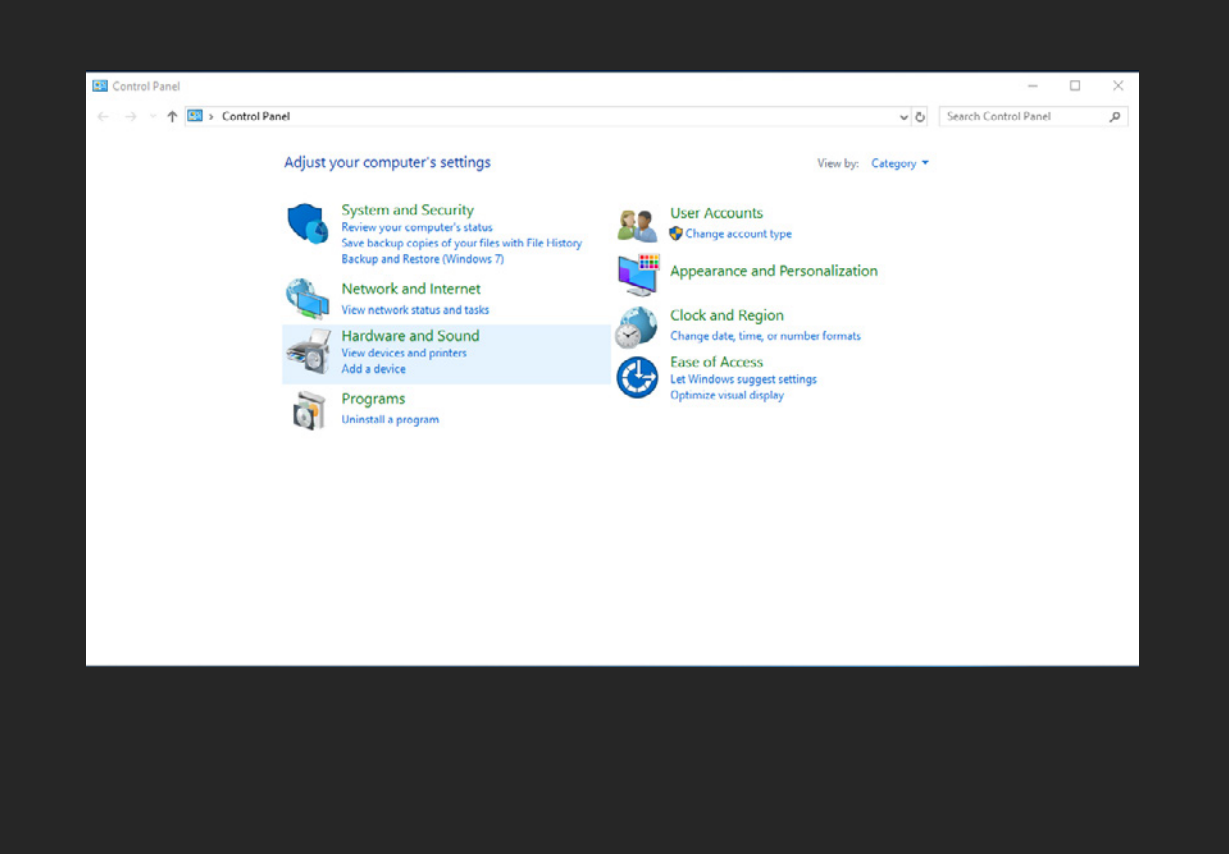

# Windows **AUDIO LOOP-BACK**

We need to tell EVO 4 to send the Audio Loop-back outputs to the Audio Loop-back Inputs. To do this, we go to the EVO app menu in the menu bar and click Set Audio Loop-back Source. Now select Audio Loop-back Send as your Audio Loop-back source.\*\* When Sending Audio between programs, it's important to match the sample rates of the Audio Loop-back Outputs to the sample rate of the software you are using to record or stream.

This can be done by double-clicking on the Audio Loop-back Outputs in the Control Panel and navigating to the Advanced settings. Now simply use the drop-down menu to select the sample rate to ensure this matches your Recording/Streaming Software.

In the list of output devices, find Audio Loop-back 1+2, select it and then click "Set Default Device" Applications will then default to sending audio to the Audio Loop-back output.\*

Finally open up your recording or streaming software and select Audio Loopback 1+2 as your Input. So you can hear yourself, make sure you setup your recording or streaming software to monitor the inputs.\*\*\*

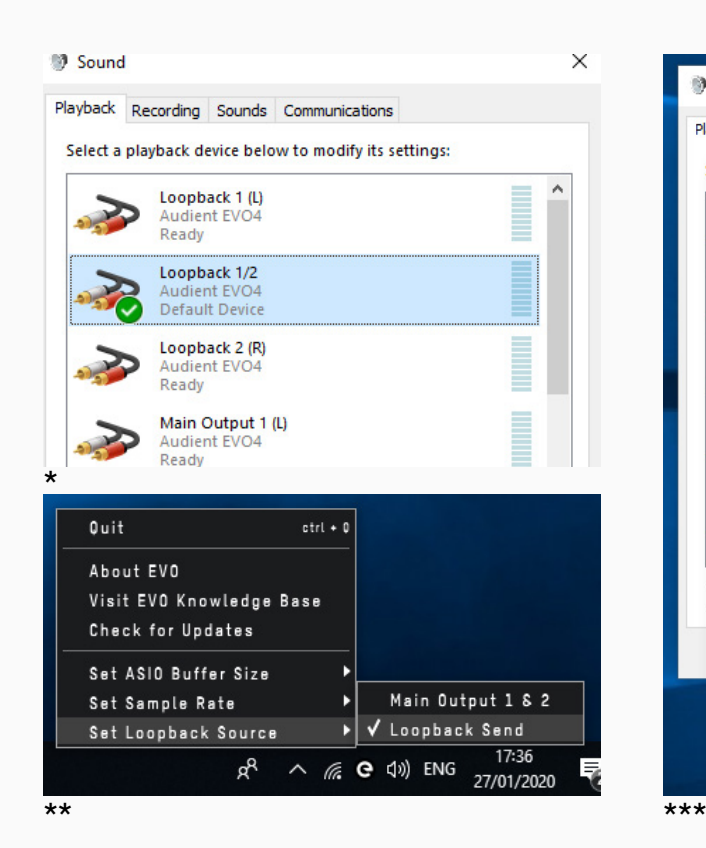

## **AUDIO LOOP-BACK AUDIO LOOP-BACK**

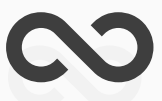

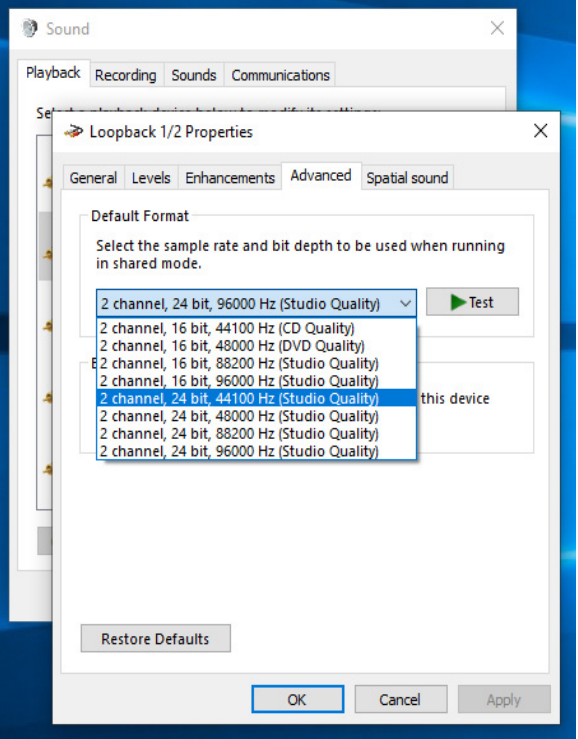

### **DAC OUTPUTS:**

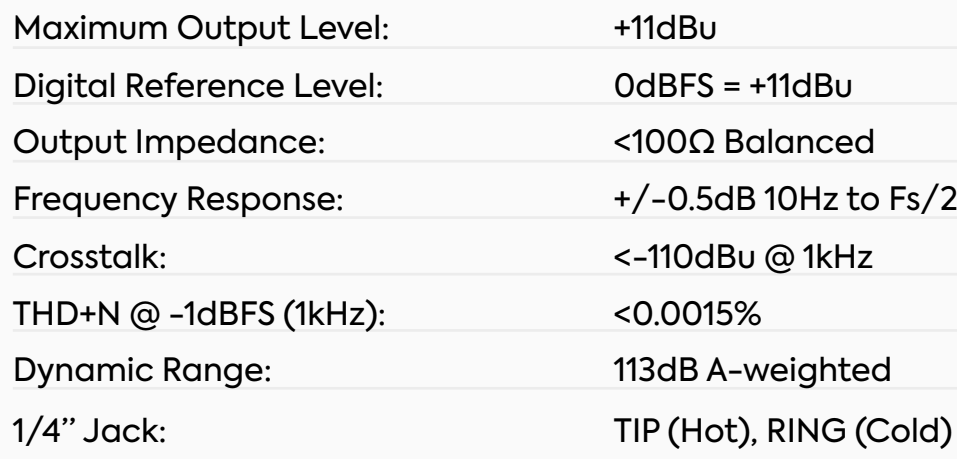

### **HEADPHONE OUTPUT:**

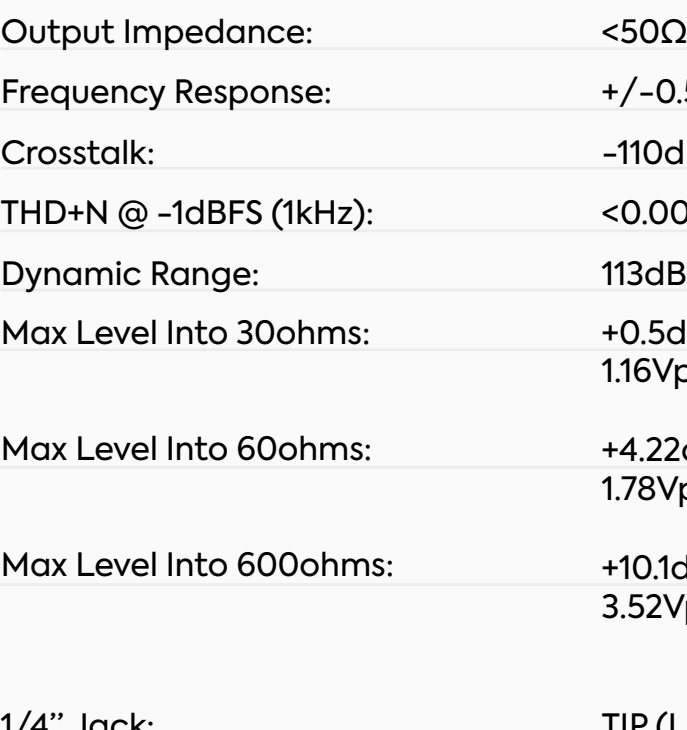

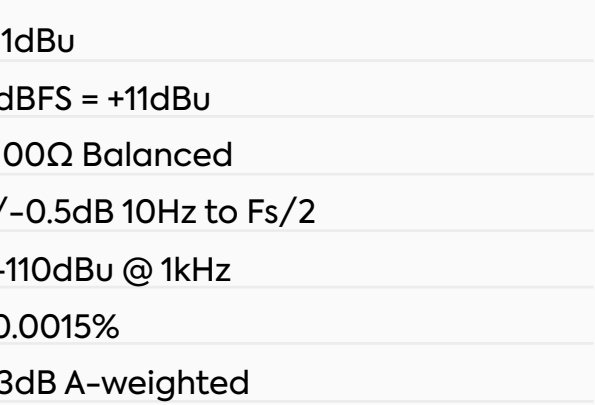

10.1dBu, 0.0018% THD+N, 3.52Vpk Power: 20mW

IP (Hot), RING (Cold) & SLEEVE (Shield)

/-0.5dB 10Hz to Fs/2

110dBu @ 1kHz

0.0015%

13dB A-weighted

0.5dBu, 0.0025% THD+N, 16Vpk Power: 45mW

4.22dBu, 0.0015% THD+N, 78Vpk Power: 52mW

1/4" Jack: TIP (Left), RING (Right) & SLEEVE (Shield)

# **SPECIFICATIONS**

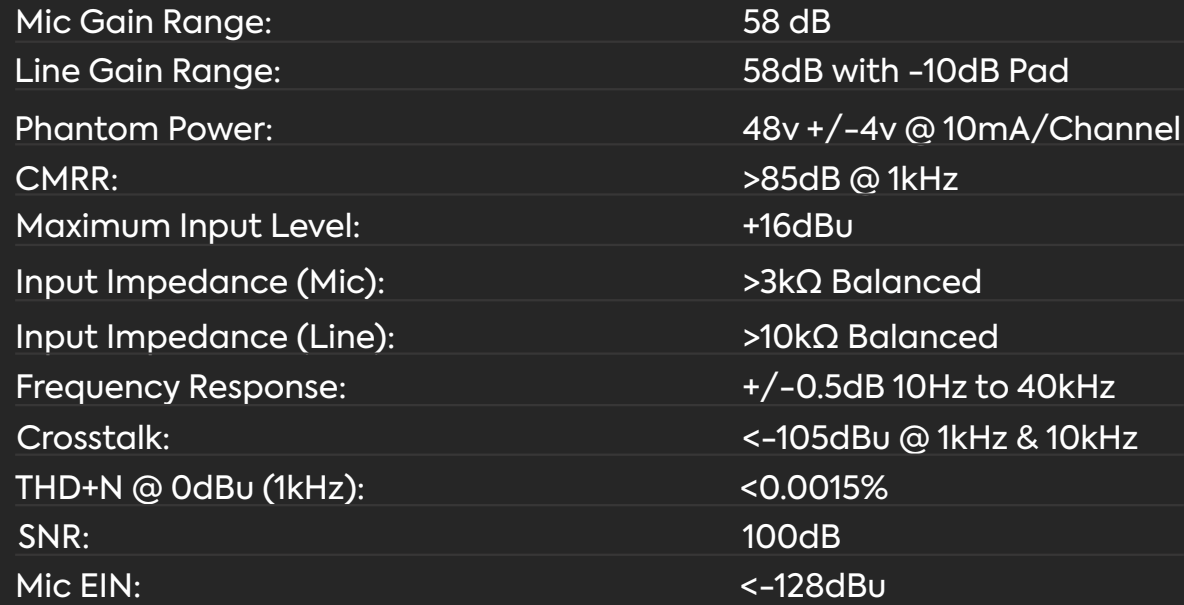

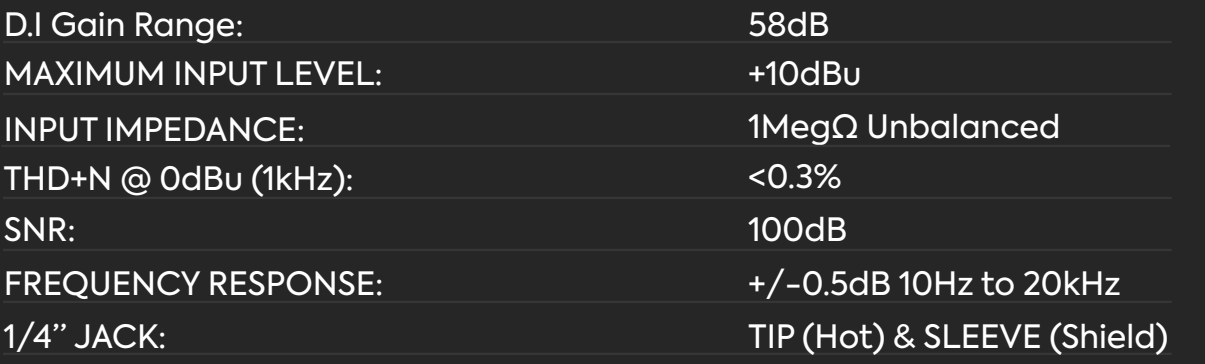

XLR:

1/4" Jack:

Pin 2 (Hot), Pin 3 (Cold) & Pin 1 (Shield)

TIP (Hot), RING (Cold) & SLEEVE (Shield)

### **MICROPHONE PREAMPLIFIER:**

### **D.I:**

### **Note for latency figures:**

Performance may vary as stability at these low buffer sizes is dependant on many factors including CPU load, operating system and performance of other drivers.

## **SPECIFICATIONS SPECIFICATIONS**

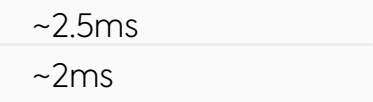

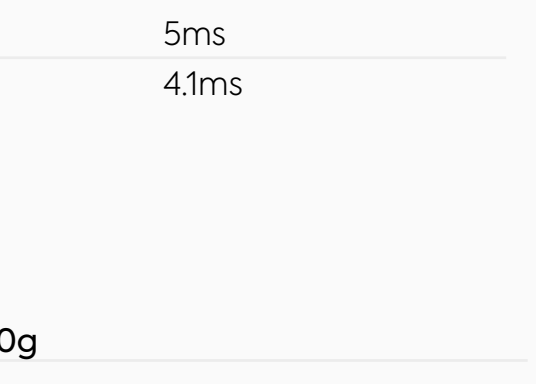

### 0mm (w) x 67mm (h) x 67mm (d)

### **DAW Roundtrip Software Monitoring Latency @ 32 Sample Buffer (in to out):**

44.1 kHz 96.0 kHz

### **DAW Playback Latency @ 32 Sample Buffer for Software Instrument Playback:**

44.1 kHz 96.0 kHz

### **WEIGHTS & DIMS:**

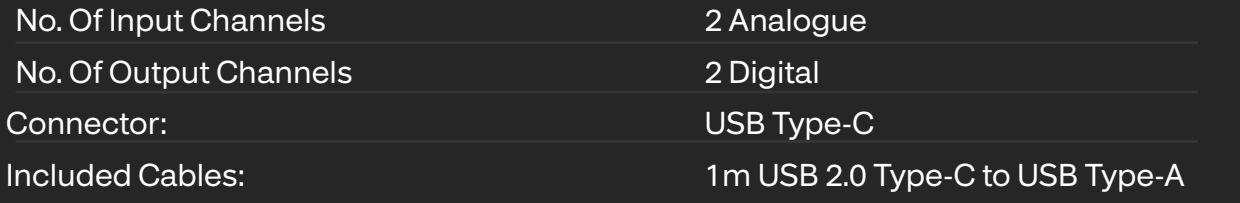

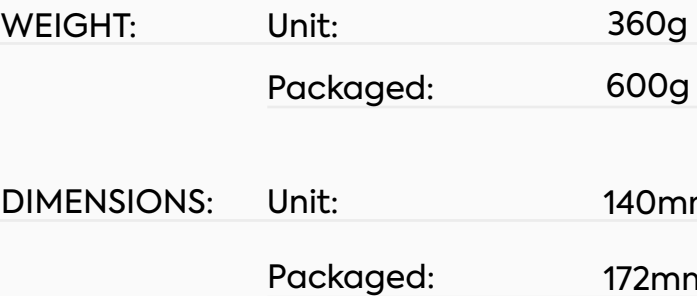

### 172mm (w) x 88mm (h) x 97.5mm (d)

### **DSP Mixer Roundtrip (in to out) Latency:**

### **USB 2.0 HIGH SPEED**

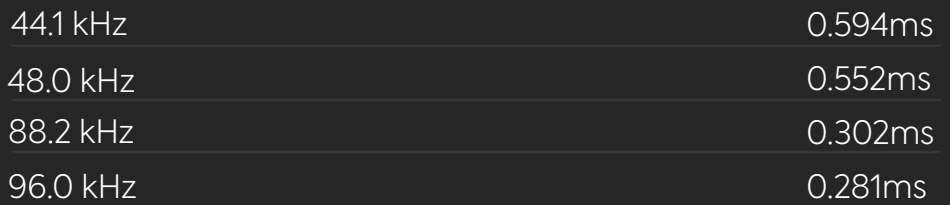

# **FIRMWARE UPDATE PROCEDURE**

To update your firmware, go to the EVO Application menu and select Check for Updates.

Provided you have an internet connection, the EVO app will now check with our update service to see if there are any new firmware updates for your EVO 4.

If you do not have an internet connection to check the firmware, please contact our support team at [support.audient.com](http://support.audient.com) who'll be happy to assist you.

If a firmware update is available, you'll be prompted to install it directly from our update service. This should take no longer than a minute or so. We recommended that all speakers are switched off before updating.

During the update procedure, the unit will restart multiple times. Once complete, reboot the EVO 4 by removing the USB cable, waiting a couple of seconds and reconnecting it.

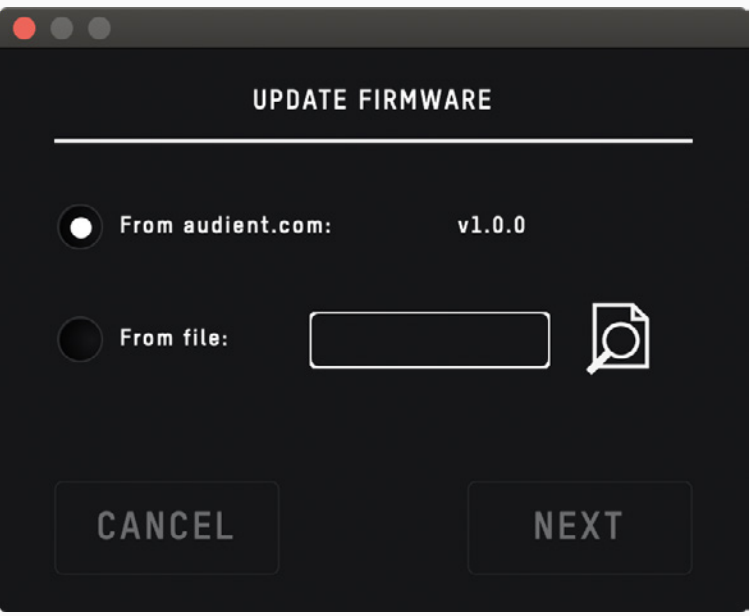

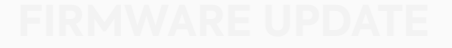

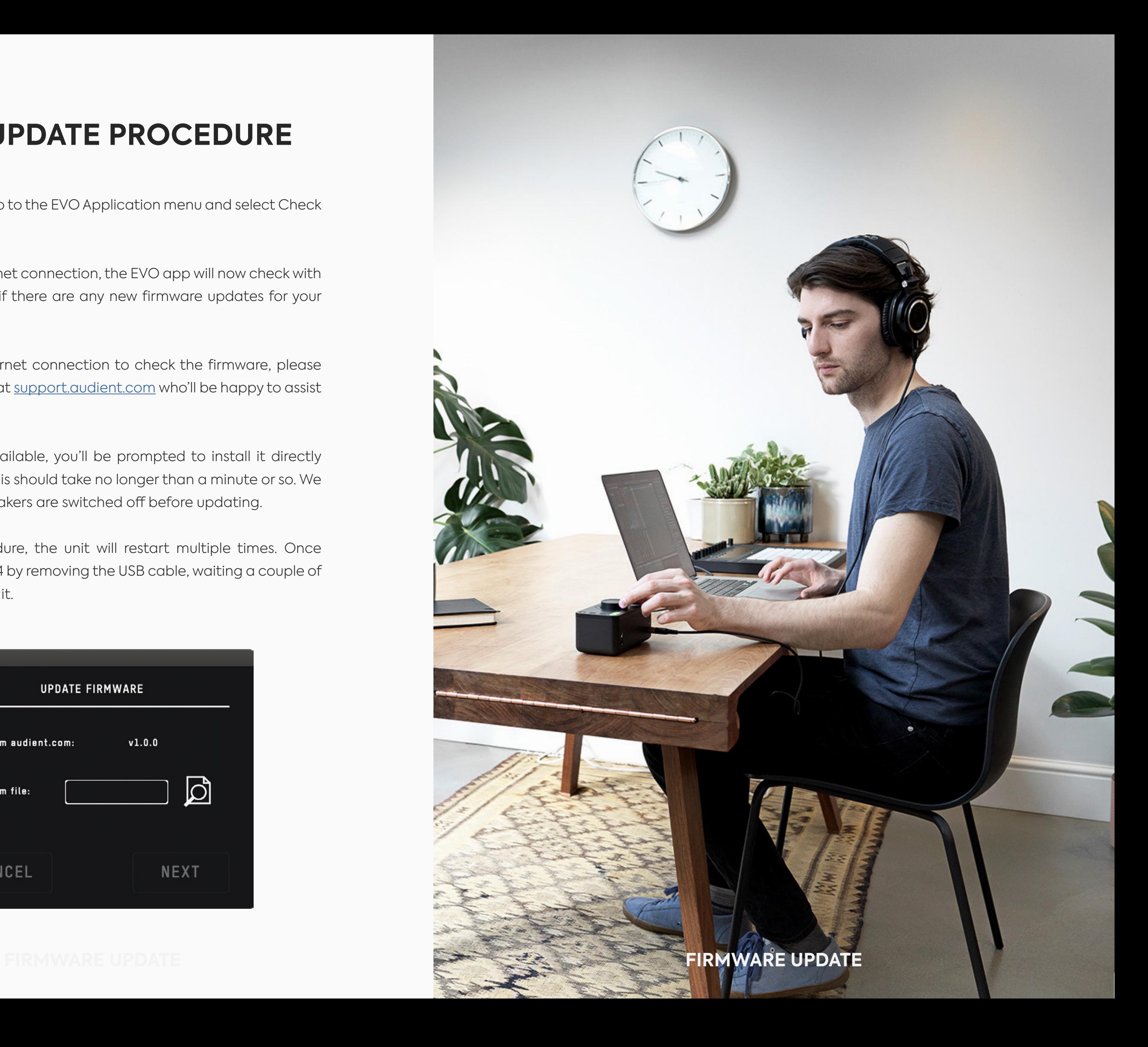

# **WARRANTY INFORMATION**

The Audient warranty period for any product purchased is 12 months from the date of the original purchase.

The warranty is not transferable to a second user.

Audient products are built using the latest manufacturing technology, tested to the highest possible standards and by using premium components this should result in providing you with reliable performance for many years.

**The warranty is return to base, meaning the unit must be returned, carriage paid, to the Dealer you purchased the unit from or the exclusive territory Distributor responsible for the country in which you purchased the product.**

Some of the products returned under warranty are found not to exhibit any fault at all when they are retested at our Service Centre's so it's always useful to contact our Support team first to try to avoid inconvenience to you at support@audient.com

If you suspect that your unit is suffering from a component or manufacturing defect during the warranty period please contact either Audient support or the dealer that you purchased the Audient product from.

In the event of a component or manufacturing defect becoming evident during the warranty period, Audient will ensure that the product is repaired free of charge or replaced.

**Warranty Statement** Whilst this warranty is provided by Audient, the warranty obligations are fulfilled by the exclusive territory Distributor responsible for the country in which you purchased the product.

> The Dealer will advise you of the appropriate procedure for resolving the warranty issue.

In every case it will be necessary to provide a copy of the original invoice or Dealer purchase receipt to the Distributor.

In the event that you are unable to provide proof of purchase directly then you should contact the Dealer from whom you purchased the product and attempt to obtain proof of purchase from them. The Dealer | Distributor will then advise the procedure to follow.

This limited warranty is offered solely to products purchased from an Authorised Audient Dealer (defined as a Dealer which has purchased the product directly from Audient in the UK, or one of our Authorised Distributors outside the UK). Please note that if you purchased the product from outside of your country of residence you must return the unit to the original point of purchase for repair.

The Audient warranty term is additional to any statutory rights in the country of purchase or as offered by the dealer at the time of purchase.

We define this as a defect in the performance or specification of the product as described and published by Audient.

A Manufacturing Defect does not include damage caused by post-purchase shipping, storage or careless handling, nor damage caused by misuse.

## **What is meant by a Manufacturing Defect?**

This warranty does not cover damage resulting from accident or misuse.

The warranty is void unless repairs are carried out by an authorised service centre.

The warranty is void if the unit has been modified other than at the manufacturer's instruction.

The warranty does not cover components which have a limited life, and which are expected to be periodically replaced for optimal performance.

We do not warrant that the unit shall operate in any other way than as described in this manual.

**For further details please contact: support@audient.com**

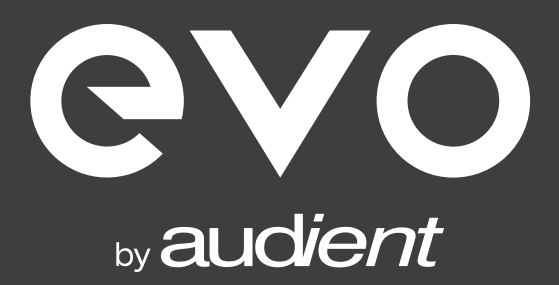

## **Warranty Limitations**

# **WARRANTY INFORMATION**